## 站群使用手册

1. 首先打开站群登录的后台地址:

http://192.168.16.5:8080/system/login.jsp

#### 登陆进去会出现下图登录页面

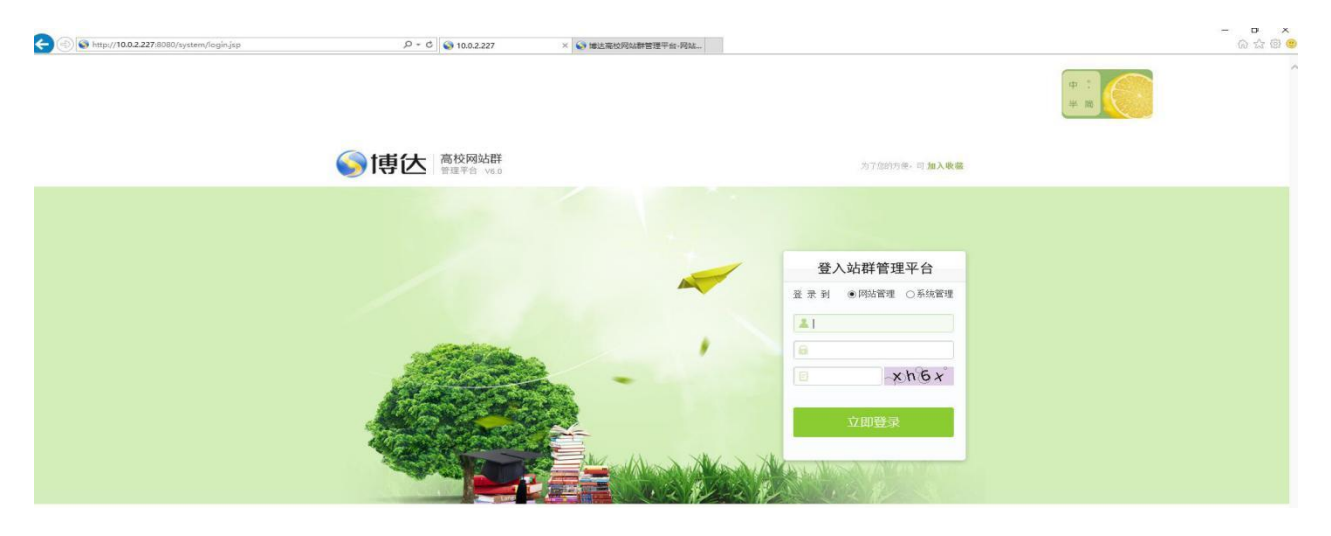

系统管理是最高管理员才可以登录的,一般教师发布信息,登录网站管理,如下图

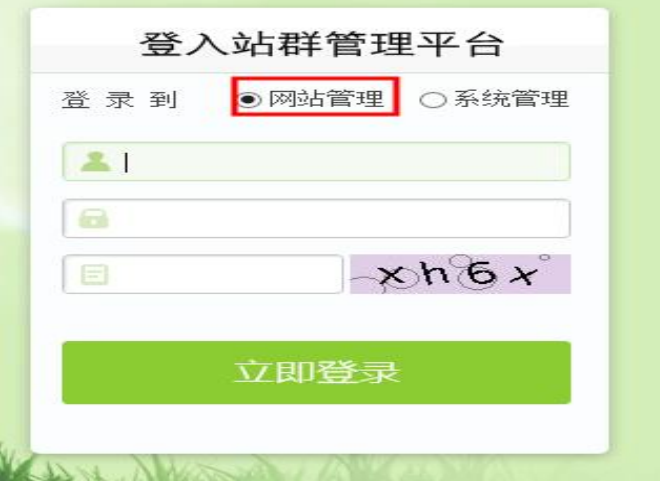

2 用分配给各学院的账号和密码登录进去,进入站群后台,如下图(这是我的桌面页面)

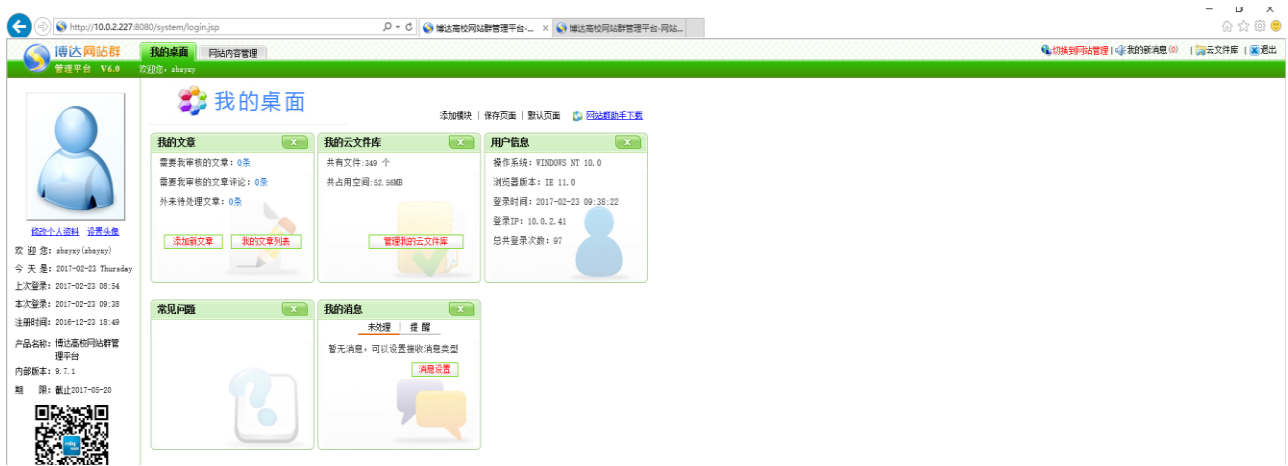

需要注意的是登陆进去之后假如不是上图页面,需要点击一下红色文字"切换到内容管理",如下图

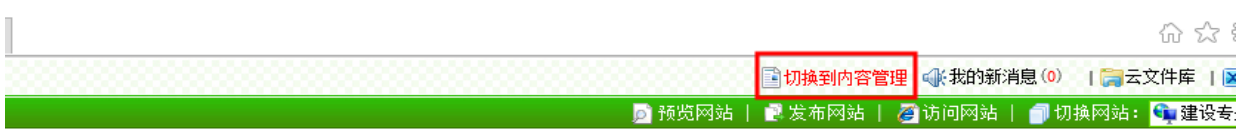

如果已经是内容管理就不需要切换了

3.点击网站内容管理(如下图出现的页面)

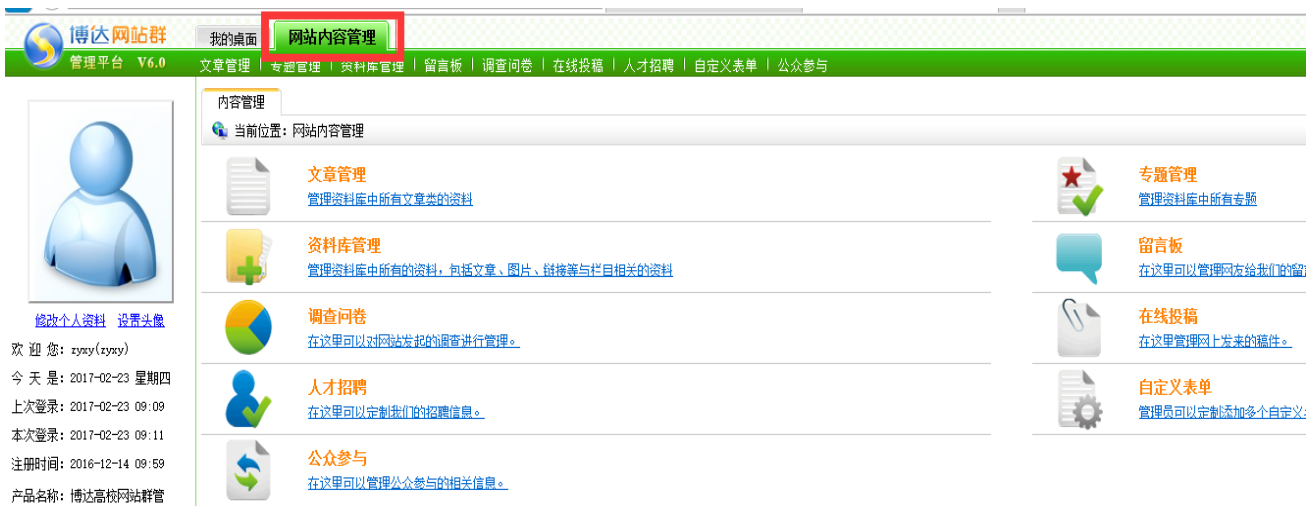

4 需要发布文章就点击"网站内容管理"下的"文章管理",如下图

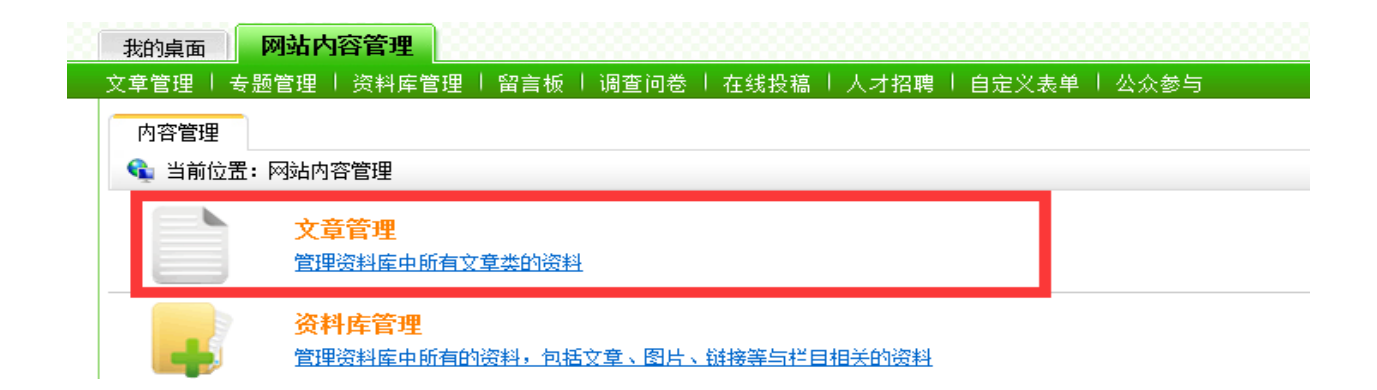

点击进去之后,出现下图所示页面

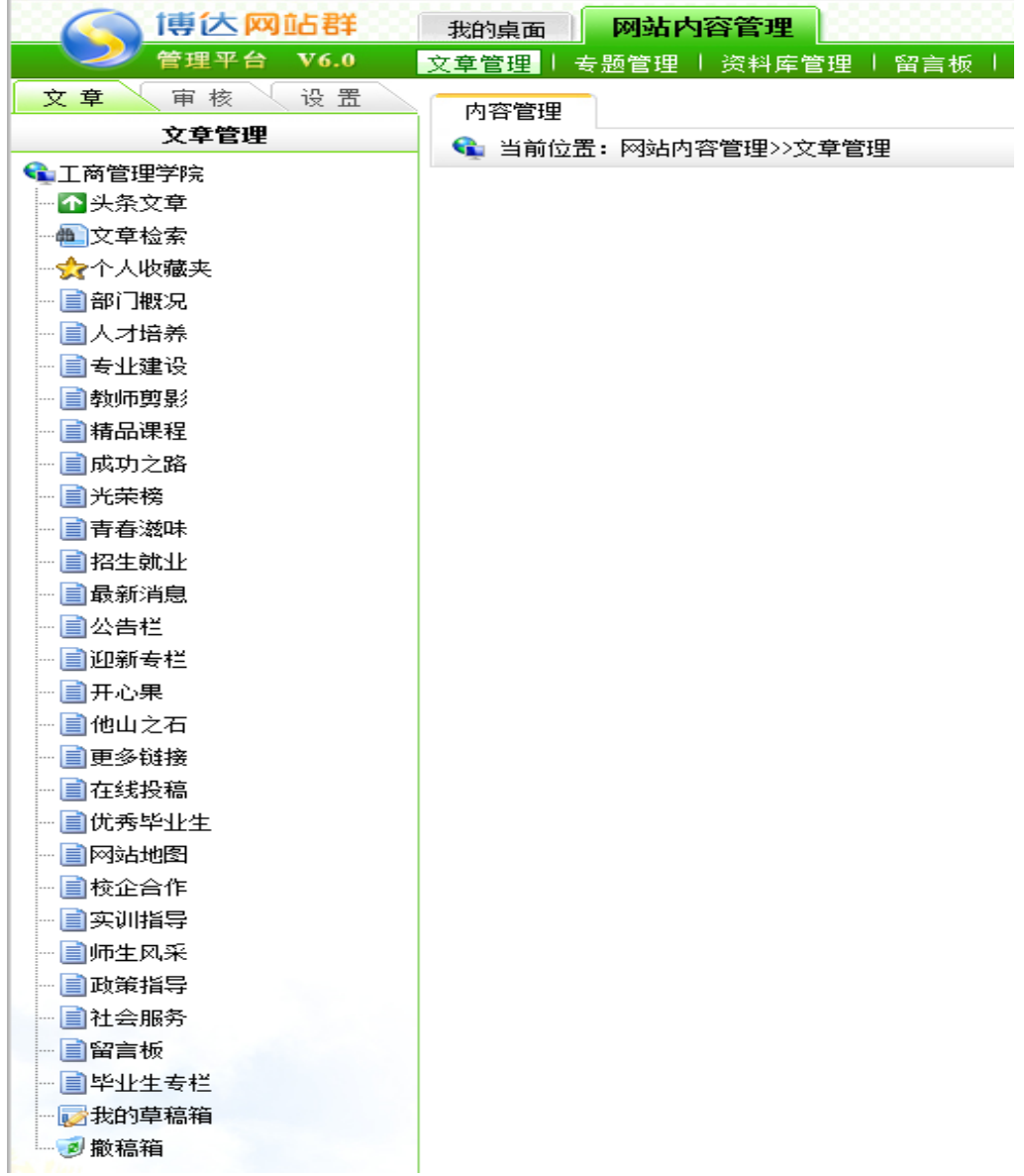

左侧的这些栏目名称,就是导航上所展现出来的栏目,想要在哪个栏目下发布文章就点击这个栏目, 比方说想要在"人才培养"栏目下新增文章,就点击"人才培养"栏目,右侧就会出现当前栏目下的所有文章, 点击新增文章就可以添加新文章,如下图

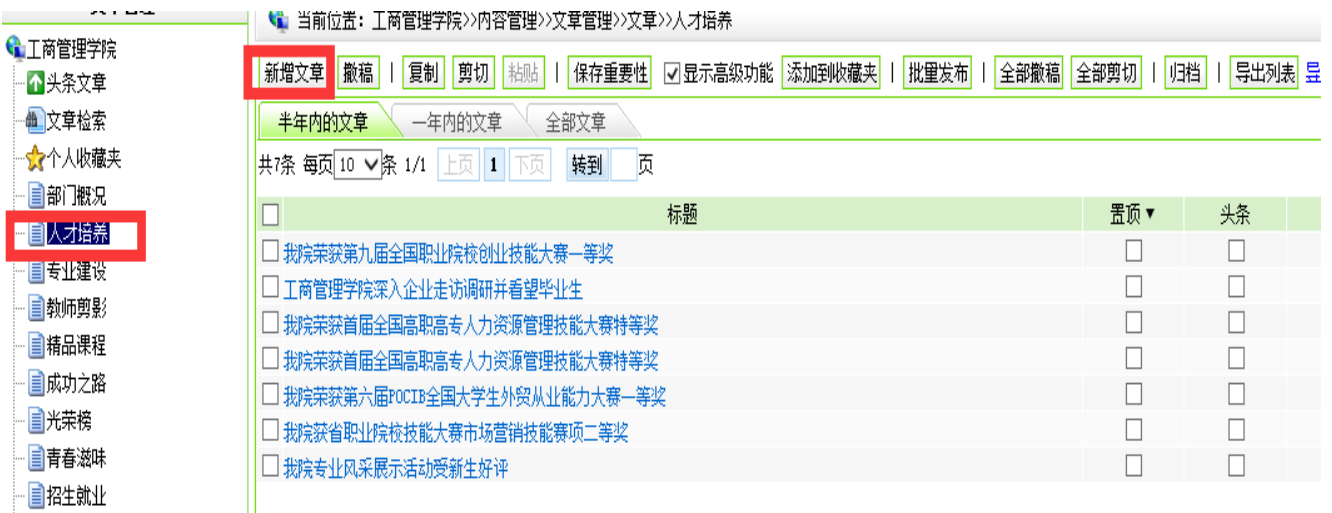

新增文章页面如下图所示

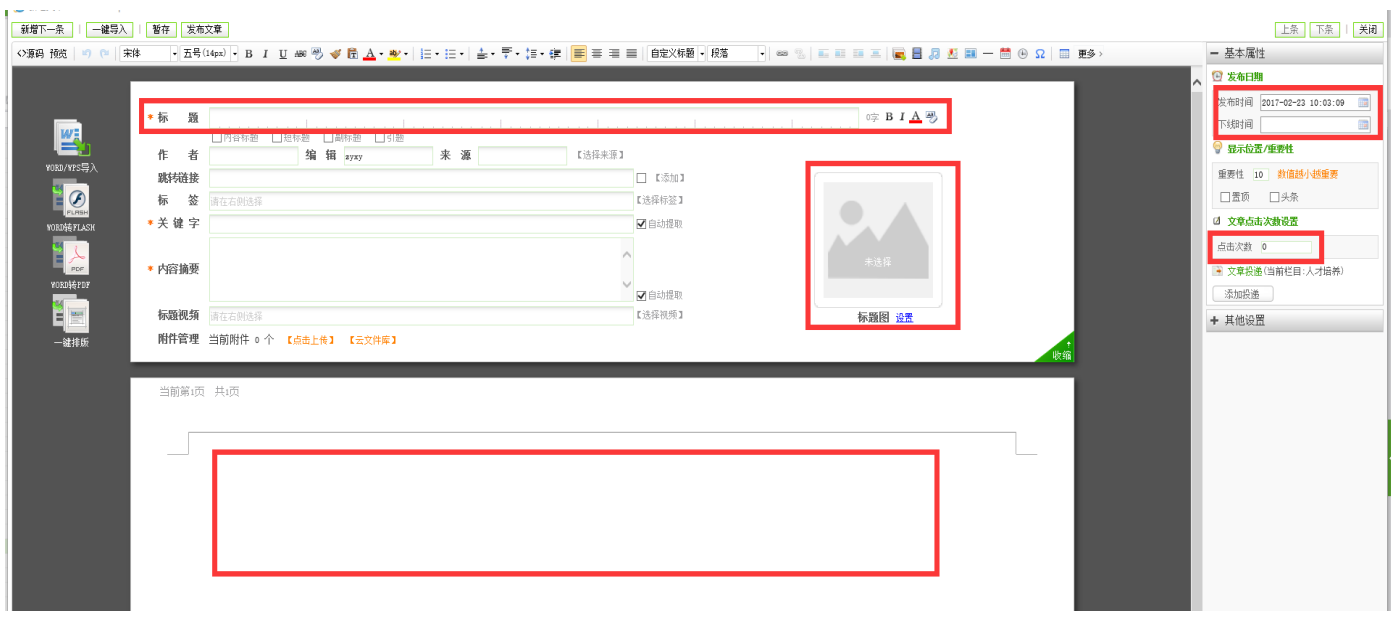

填写好文章标题、作者,如果这个文章在网页列表展示的时候有图片缩略图的话,就把标题图也上传上图片, 下面填写文章正文,右侧的"发布时间"可以选择任意时间,如果设置了"下线时间"表示这篇文章,到设置 的那个时间就会自动下线撤销回来,到时网页上就不会显示这篇文章,点击数可以自己填写,页面上的点击数 就会按填写的数字开始计数,正文需要插入图片的话,把鼠标光标插入在需要插入图片的地方,然后点击最上

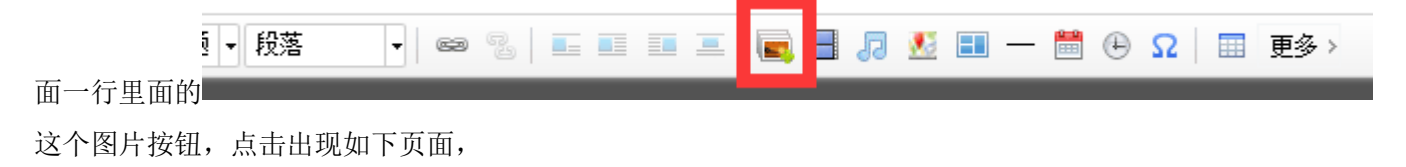

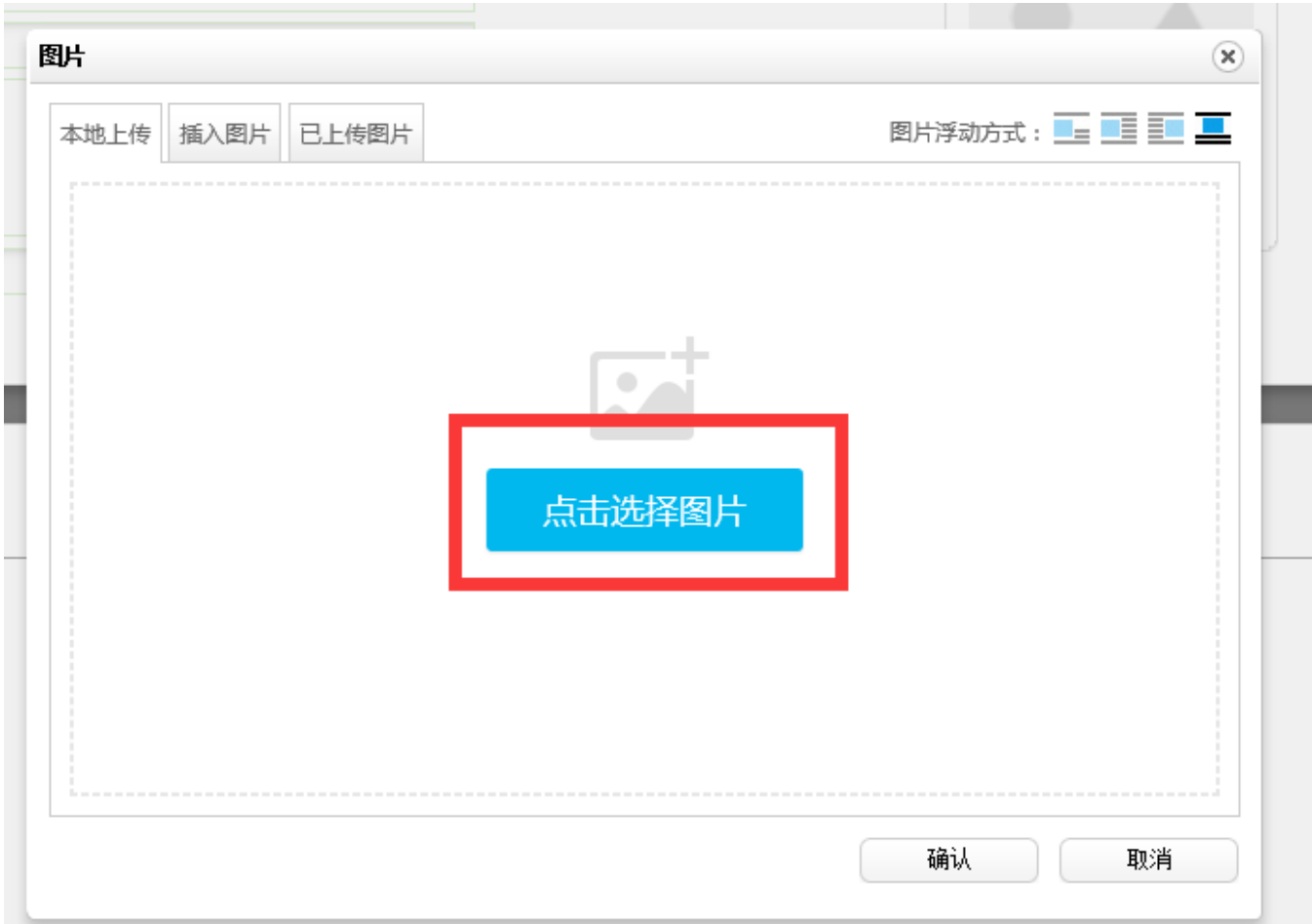

点击选择图片,把你放置在桌面的图片上传到此处,然后,先点击开始上传,等图片上传到页面之后,再点击 确定按钮,如下图

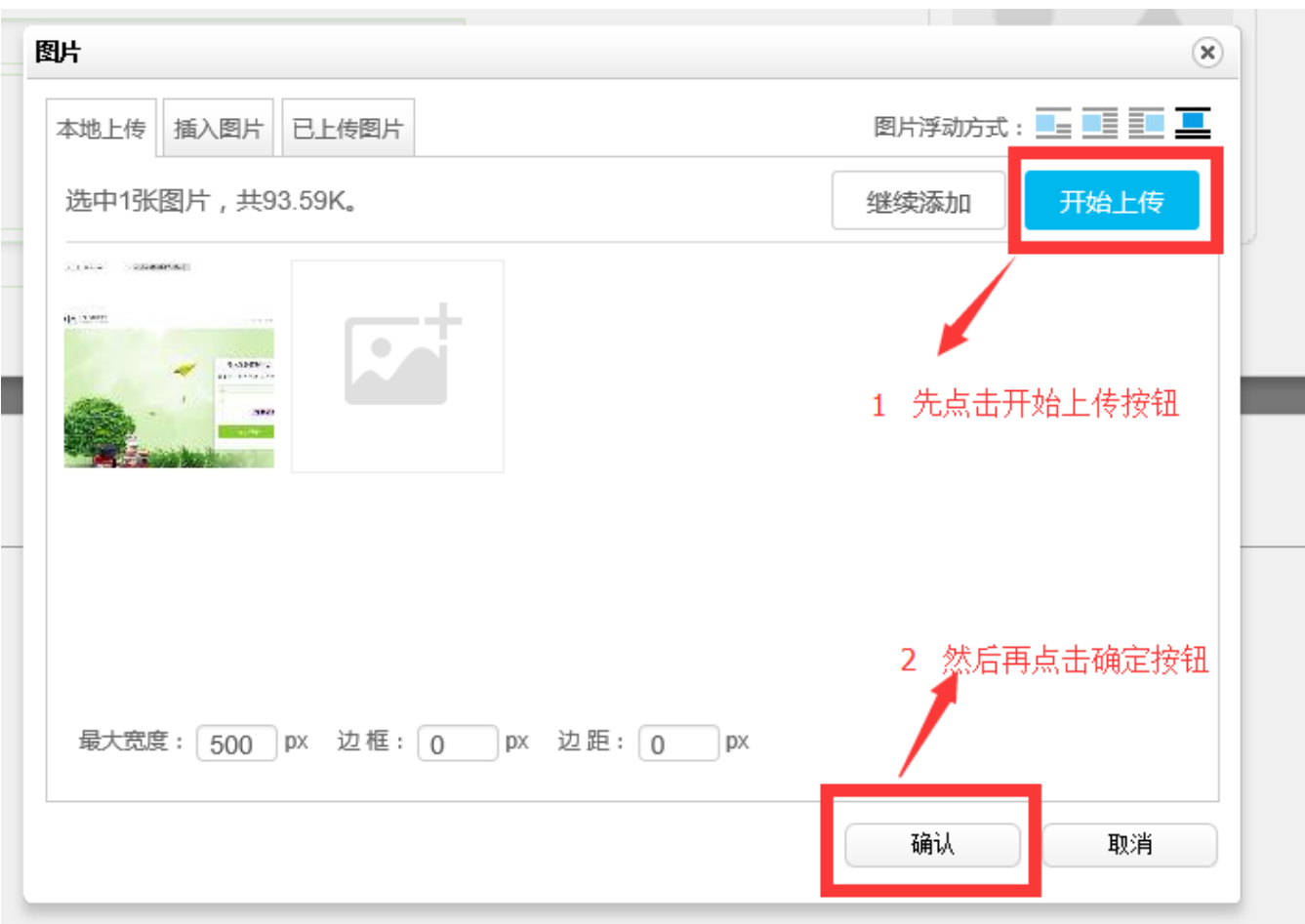

点击完开始上传之后,图片上面会出现一个蓝色的对号,这时候再点击确定按钮,图片插入进来了

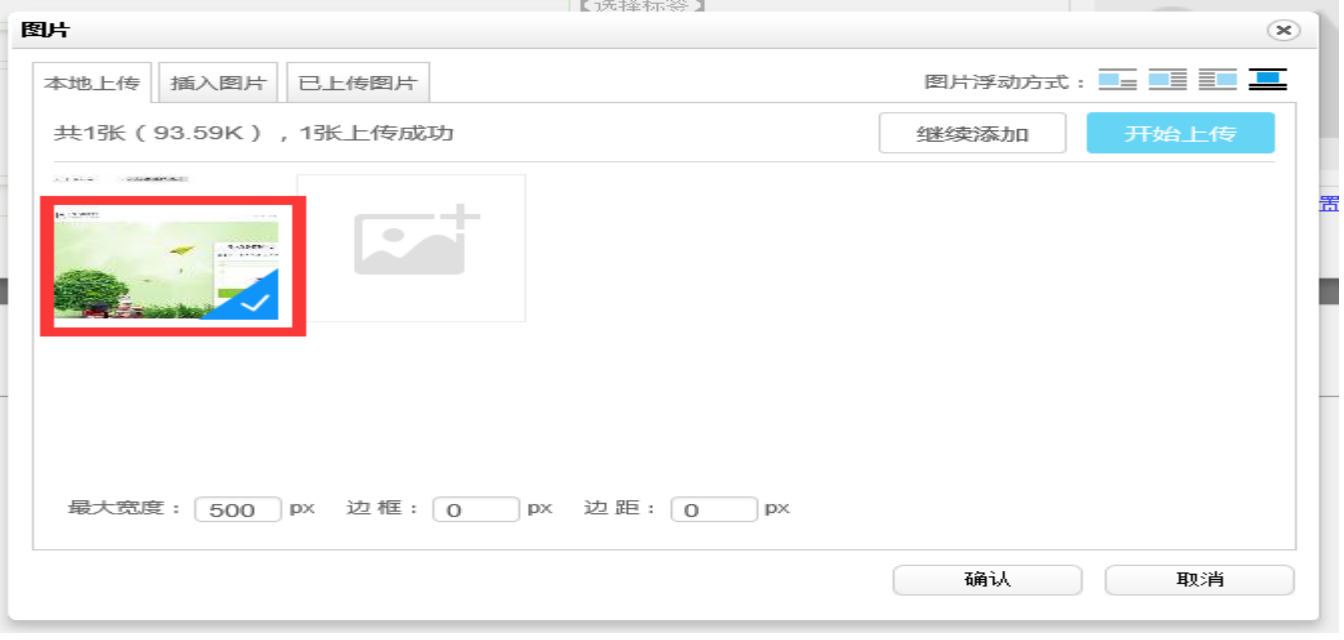

所有的信息都填写好之后,点击左上角的发布文章,出现弹出框点击确定发布,文章就可以发布成功了,进入 网站就可以看到新发布的文章了,如果没有就刷新一下网页就会出现的。

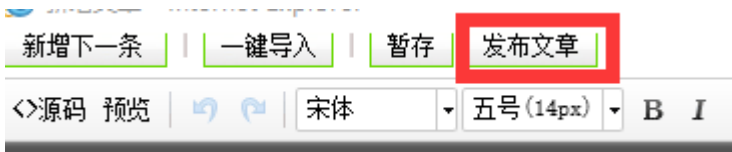

整个文章发布的页面和 word 文档页面功能是一样的,所有的功能鼠标经过时候都会有提示文字,显示此按钮 代表的含义,比较容易、 易懂。

上传视频:

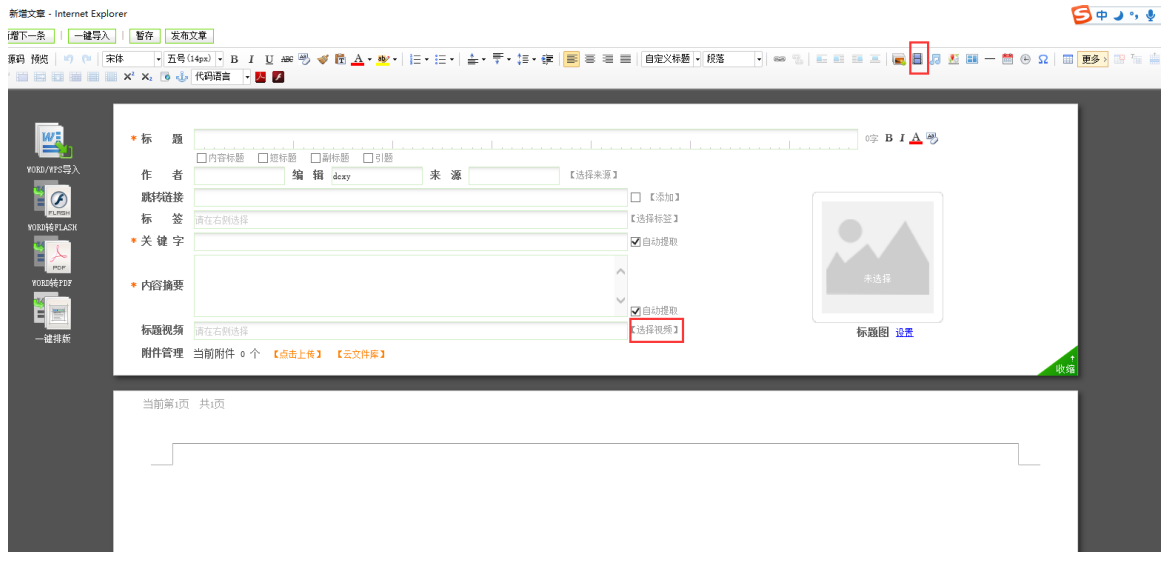

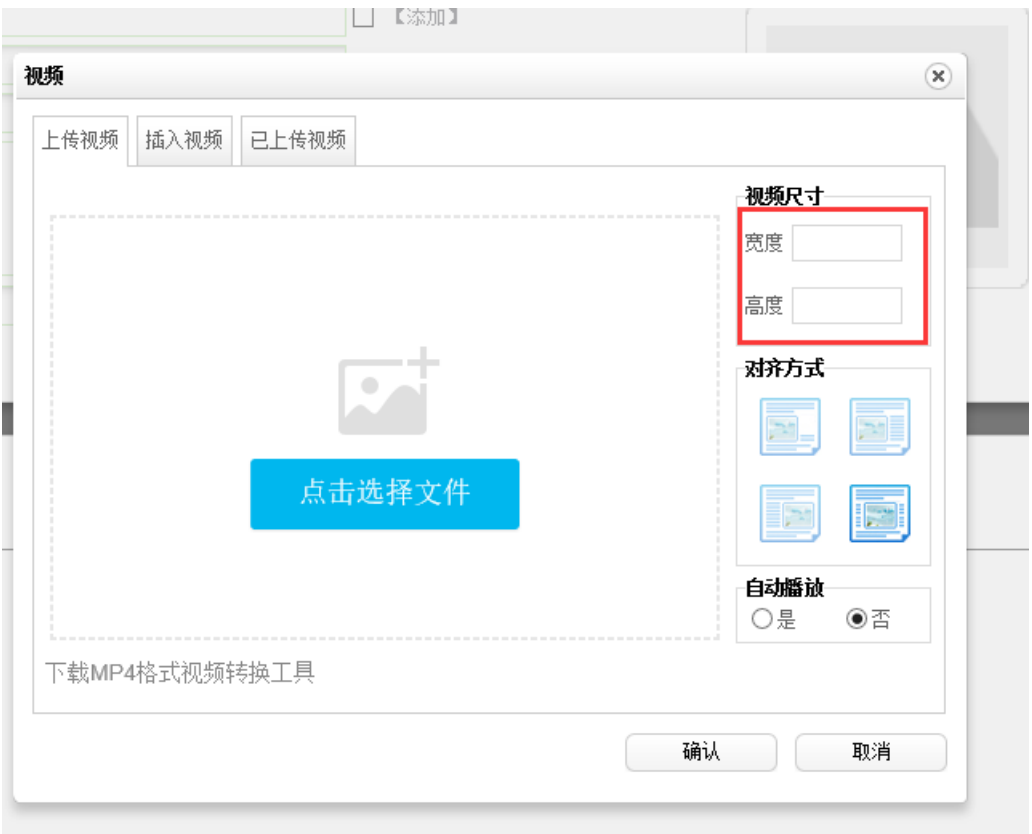

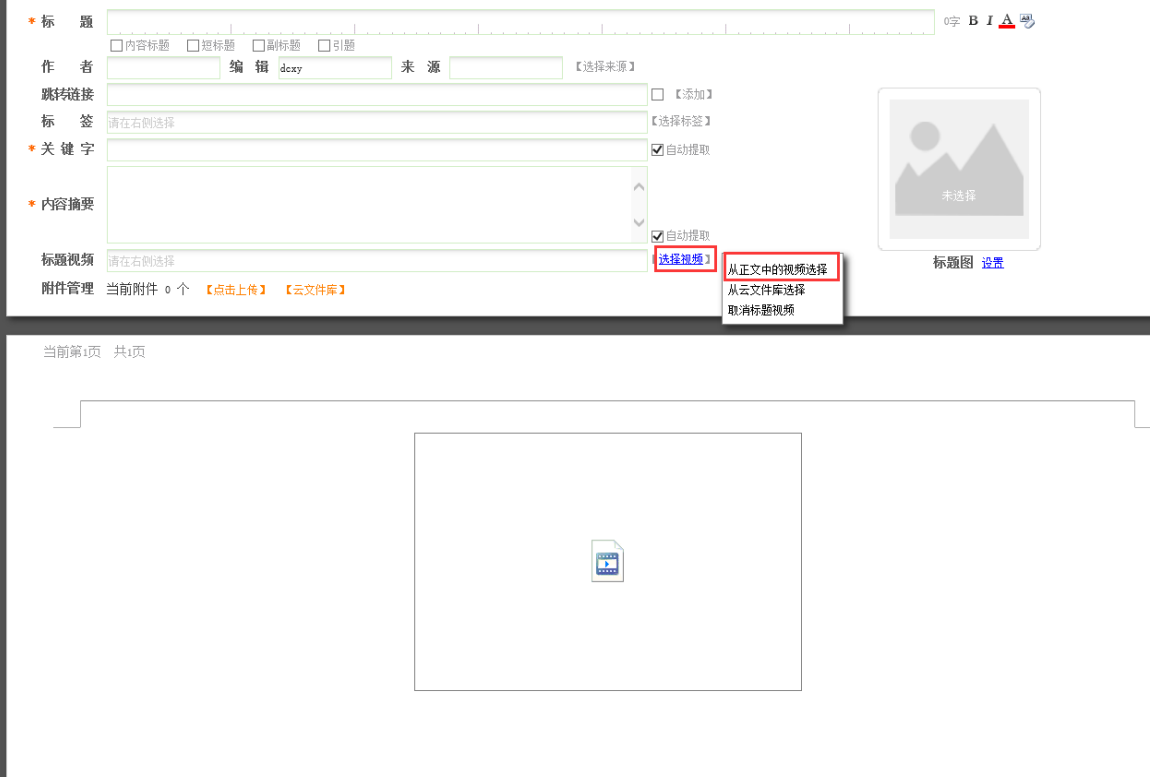

### 以上就是新闻、视频 文章发布的全过程

删除一篇文章也很简单,选中要删除的文章,点击撤稿就可以删除。(如下图)

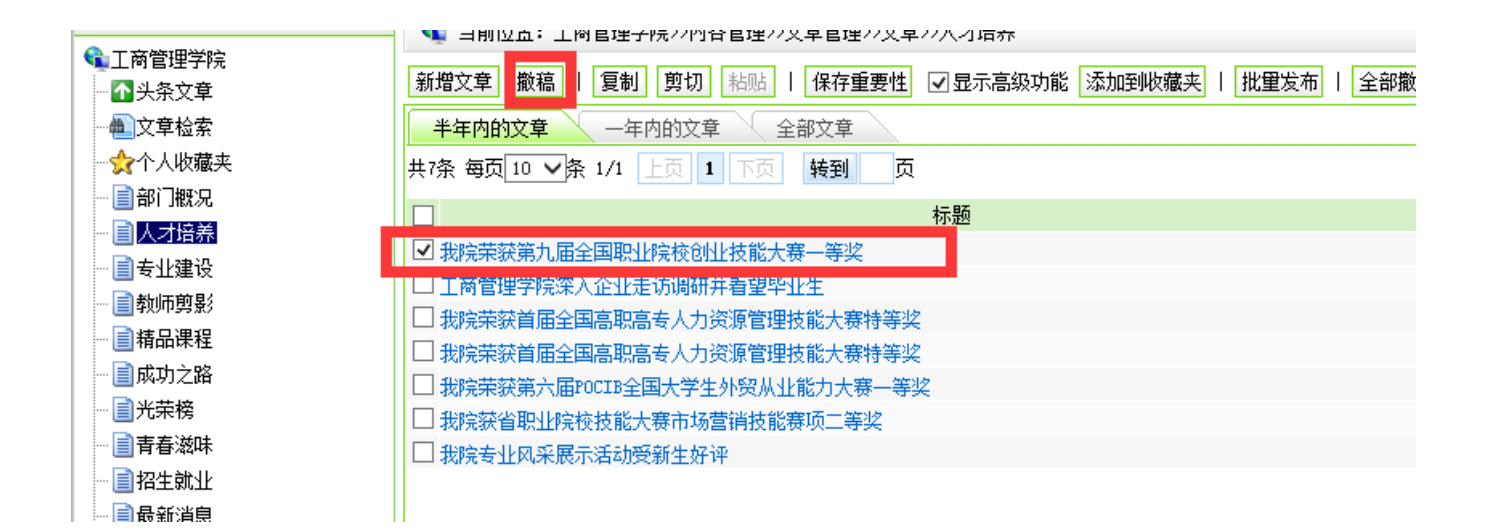

### 友情链接的添加

有些网站的底部会有友情链接,需要增加或者修改删除链接时候,需要回到网站内容管理界面, 点击资料库管理

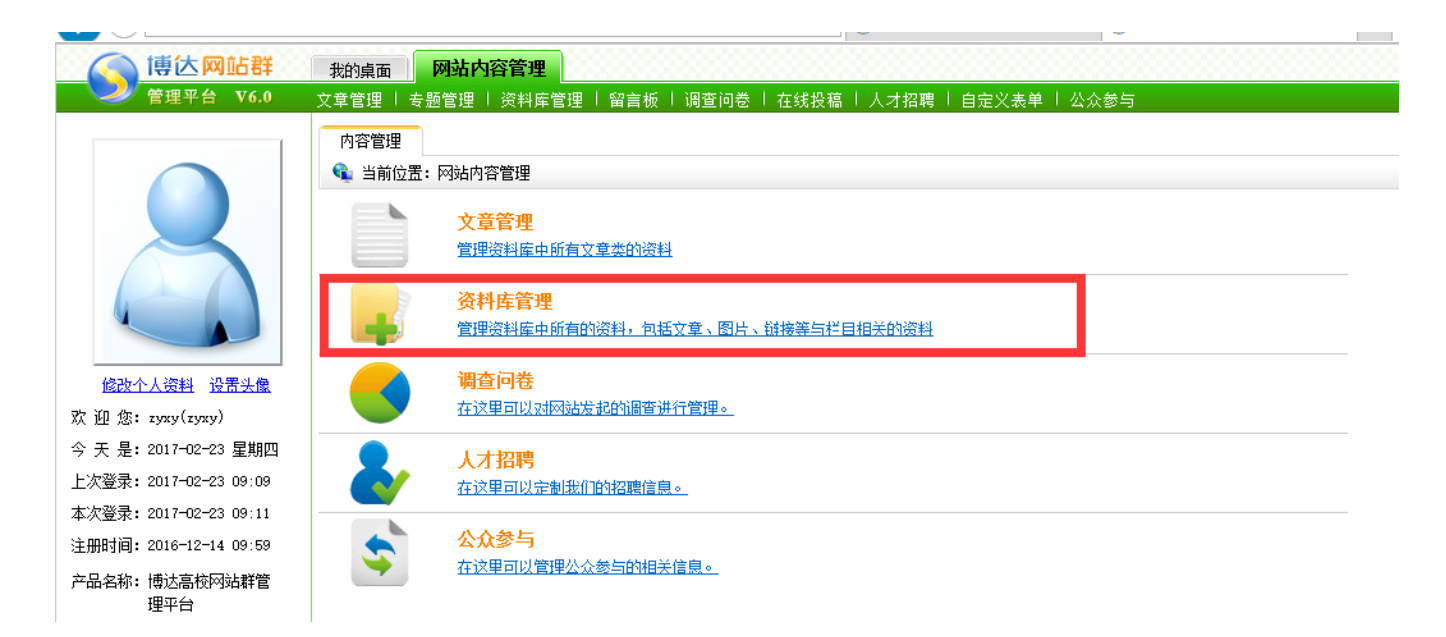

有友情链接的网站,我们建站时候一般都会选择放在首页栏目之下,点击开首页栏目,找到友情 链接栏目,点击一下,右侧就会出现当前栏目下的所有链接,如下图

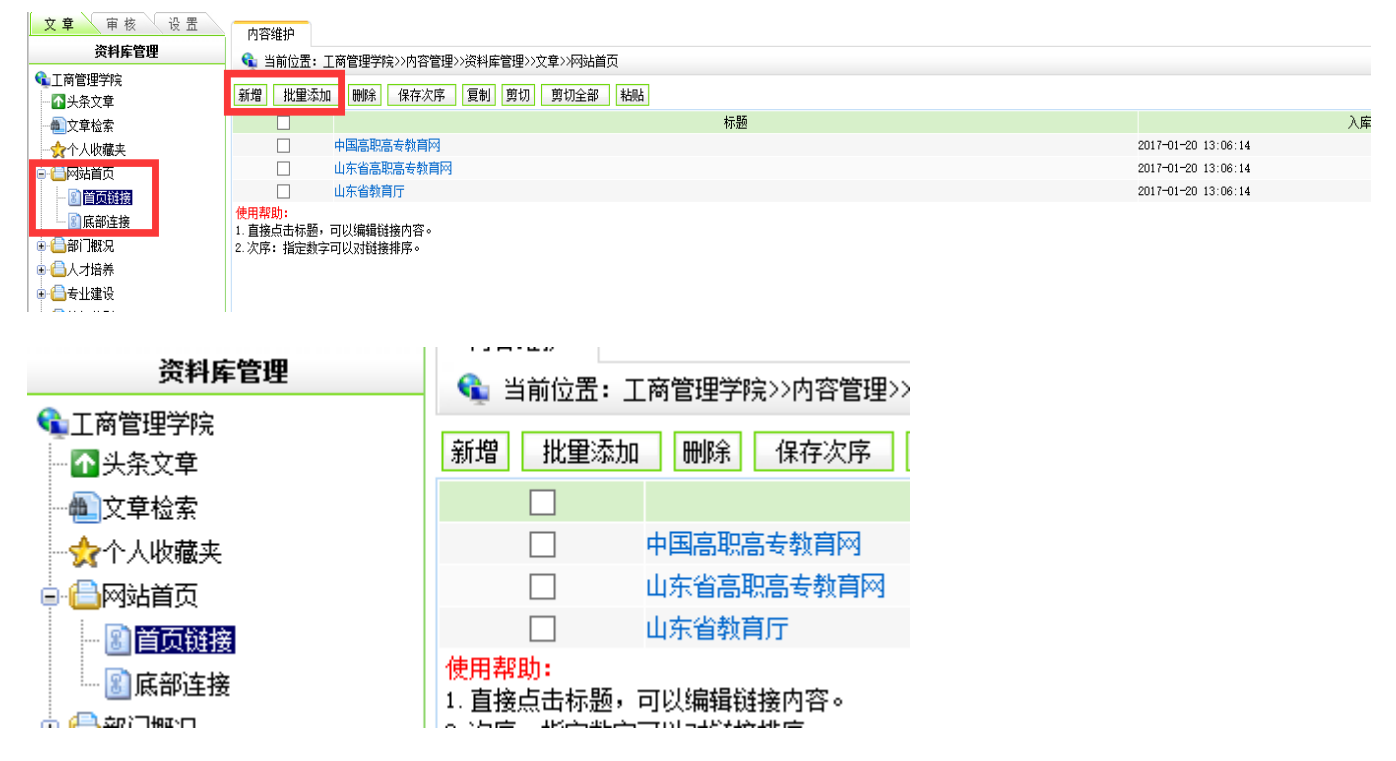

需要新增链接时,点击新增代表一个一个的增加,批量新增可以一次新增好多条

把链接标题和链接位置(链接地址),填写好点击发布就可以新增(如下图)

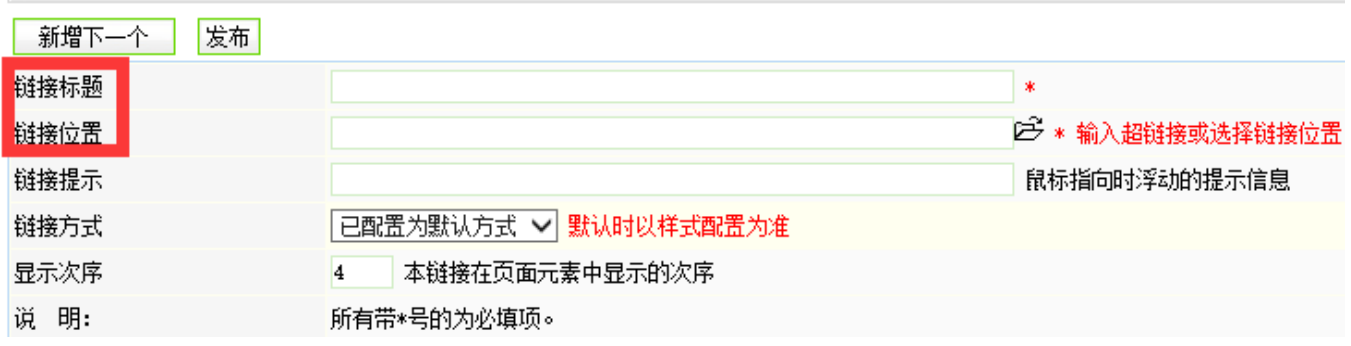

删除一个链接时候和删除文章是一样的,选择好要删除的链接,直接点击删除就可以

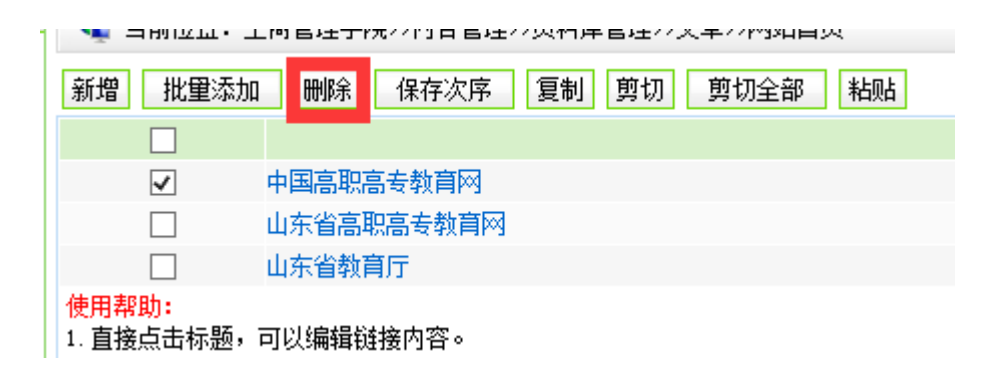

# 以上是友情链接的增加和删除

# 首页轮播图的增加

一些网站首页有轮播展示图片,要增加或者删除的时候还是回到网站内容管理界面,点击资料库 管理

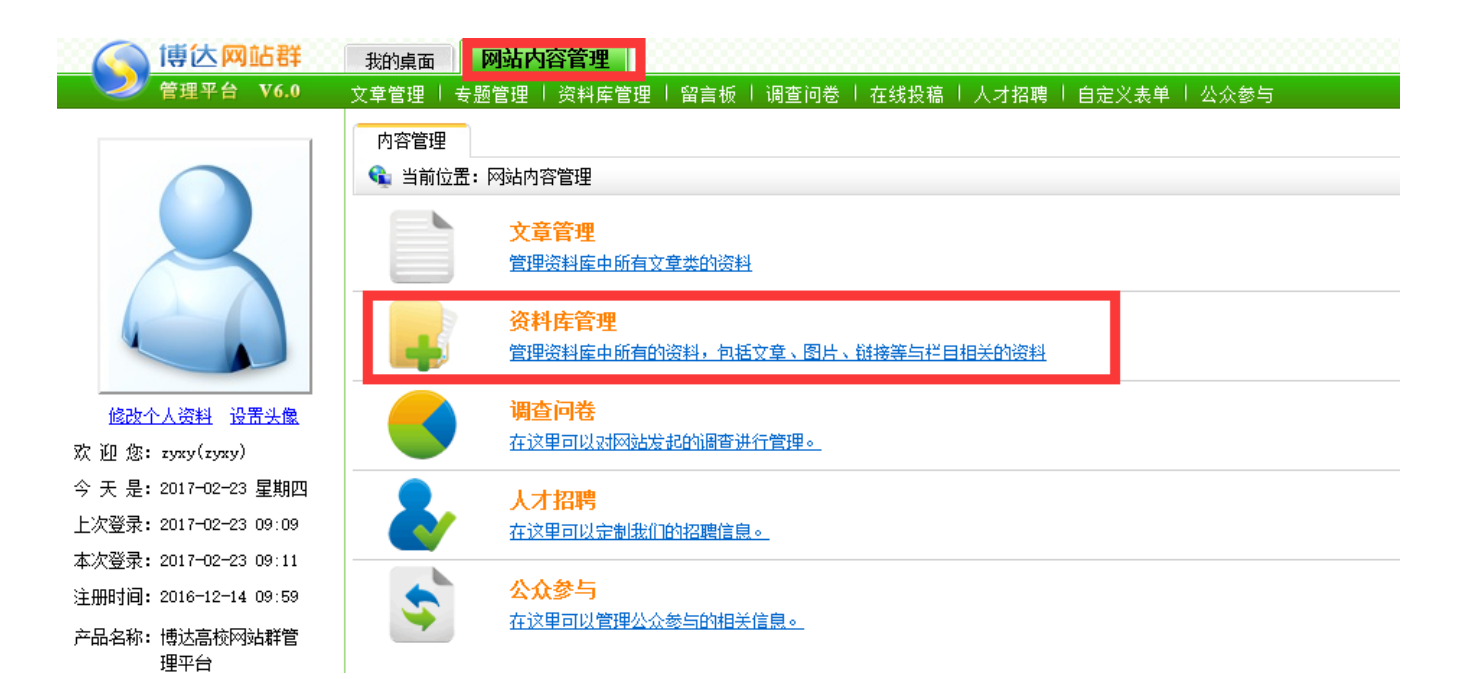

有轮播图我们建站时候也是会放在首页栏目下,点击开首页前面的"小加号",找到 banner 图栏 目,点击一下,右侧就会出现,现在有的轮播图片,如下图

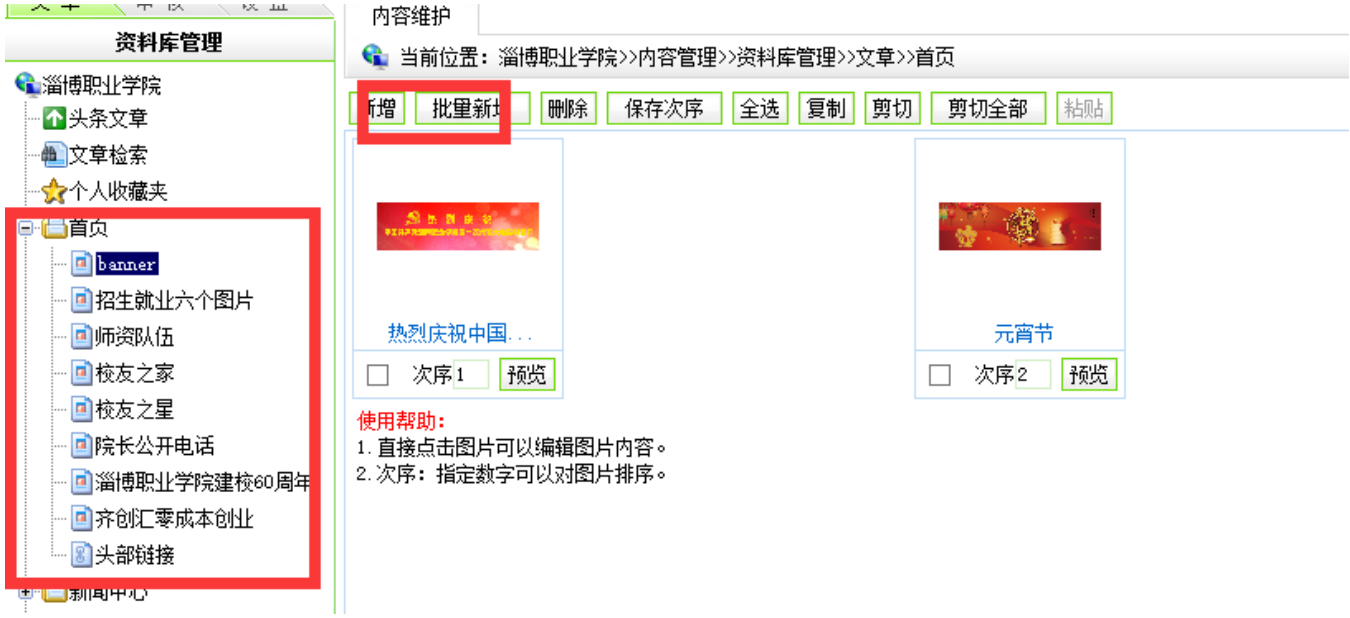

新增加图片时候,可以批量新增,也可以单个新增,

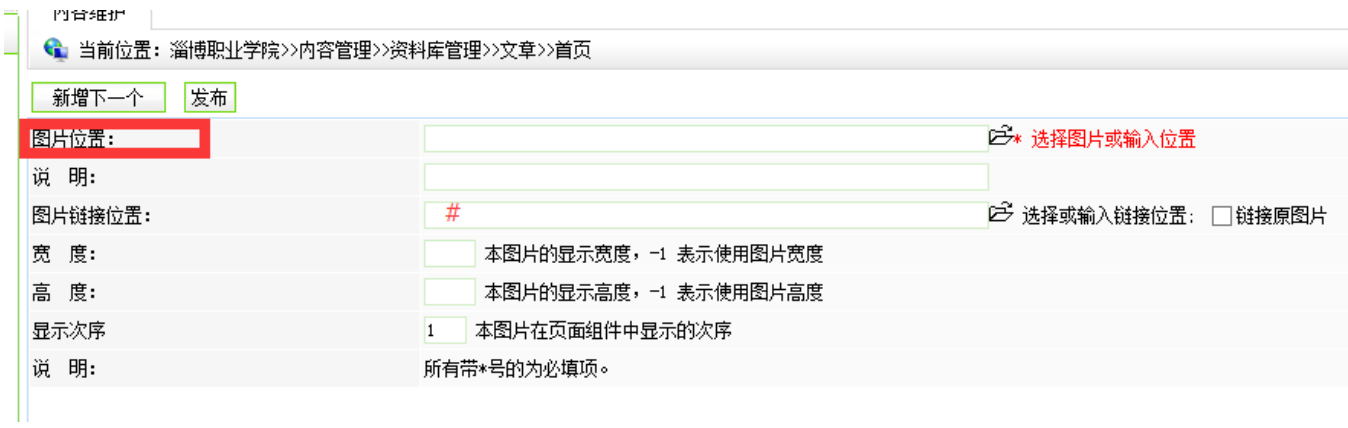

图片位置那里要上传已经处理好的轮播图(按照轮播尺寸处理好在上传),然后图片链接位置那 里一般要加个"#"号,上传完成之后点击发布就可以了。

如果图片上传好了没有显示的话,请联系我修改后台图片个数,使用过程中有任何问题都可以联 系我。